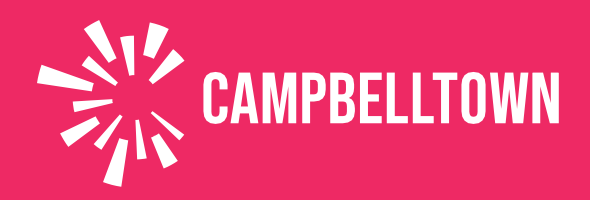

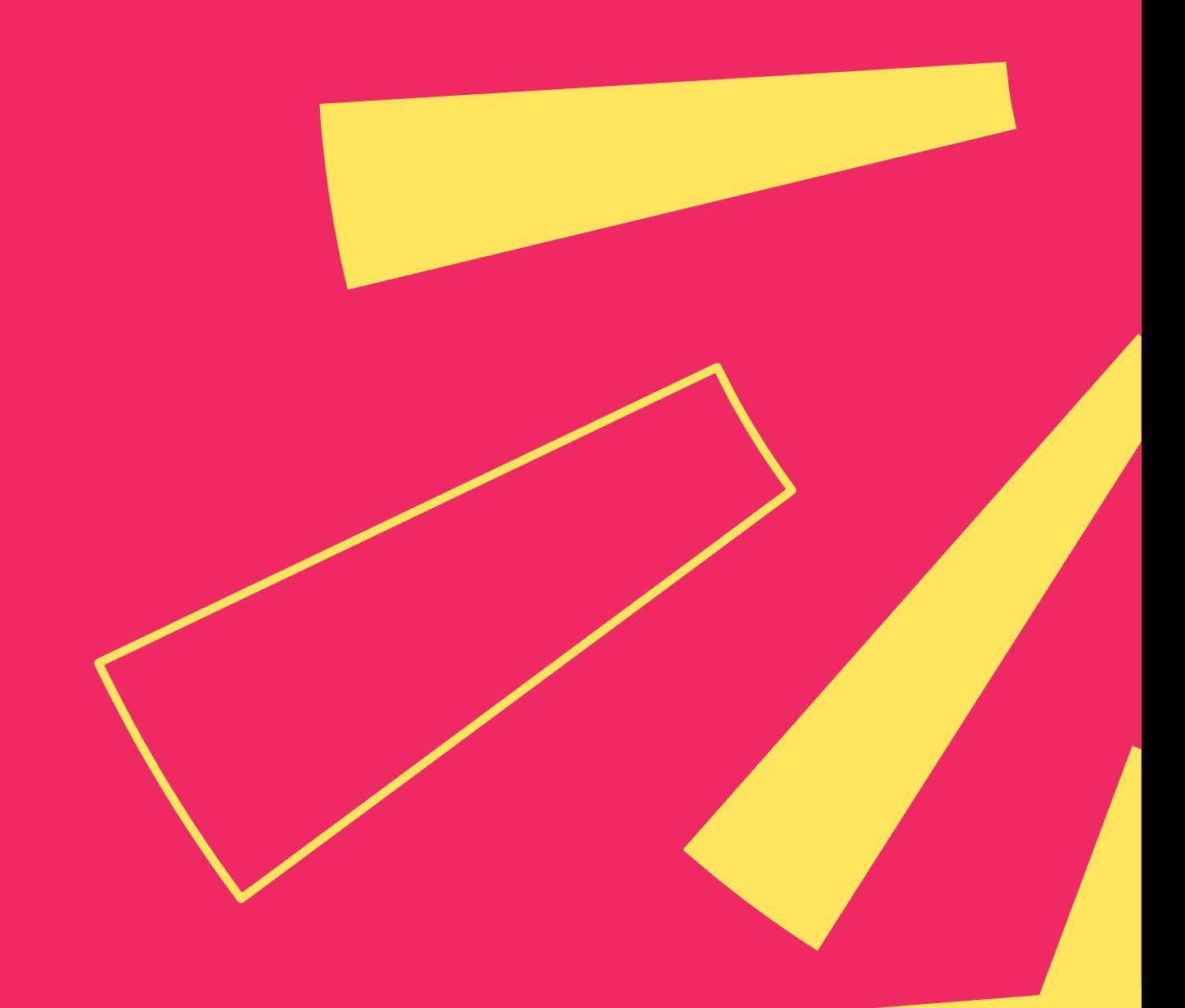

# **Library Meeting Rooms** STEP-BY-STEP USER ONLINE BOOKING GUIDE

## **Contents**

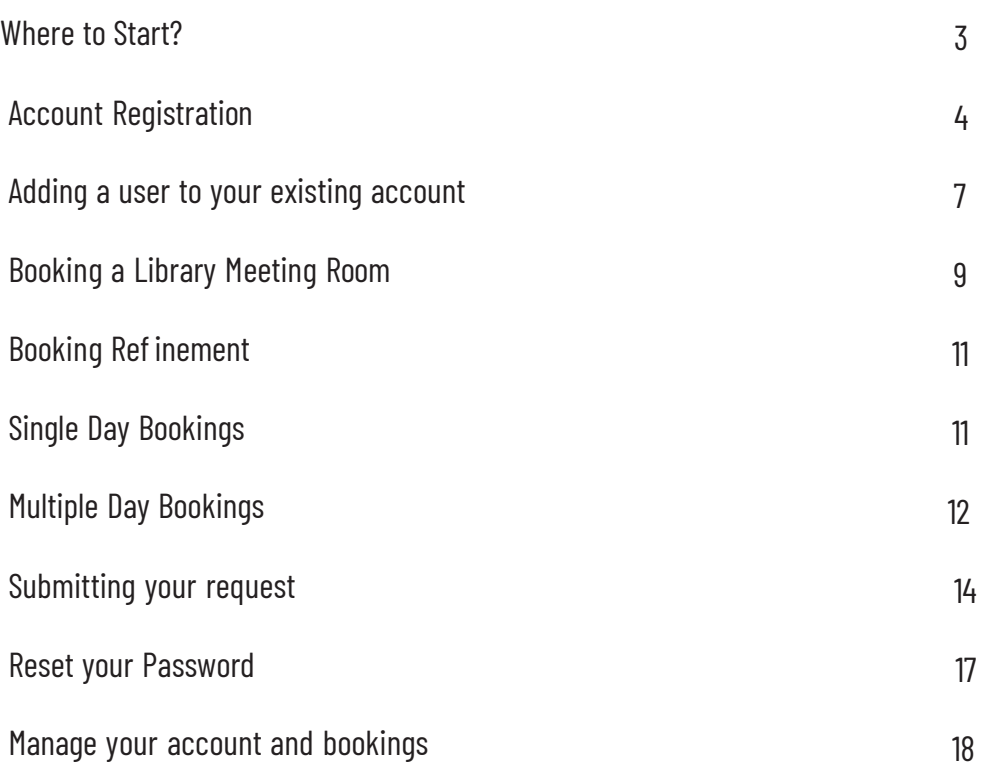

## **Use Bookable to hire our library meeting rooms.**

This guide will show you how to register as a customer and complete a booking.

#### <span id="page-2-0"></span>**WHERE TO START**

Visit our website [www.campbelltown.nsw.gov.au](http://www.campbelltown.nsw.gov.au/)

#### **BOOK IT**

Select the **Book It** button from the popular links menu to view a list of the services and facilities available and select **Libraries** to view a list of meeting rooms available for hire.

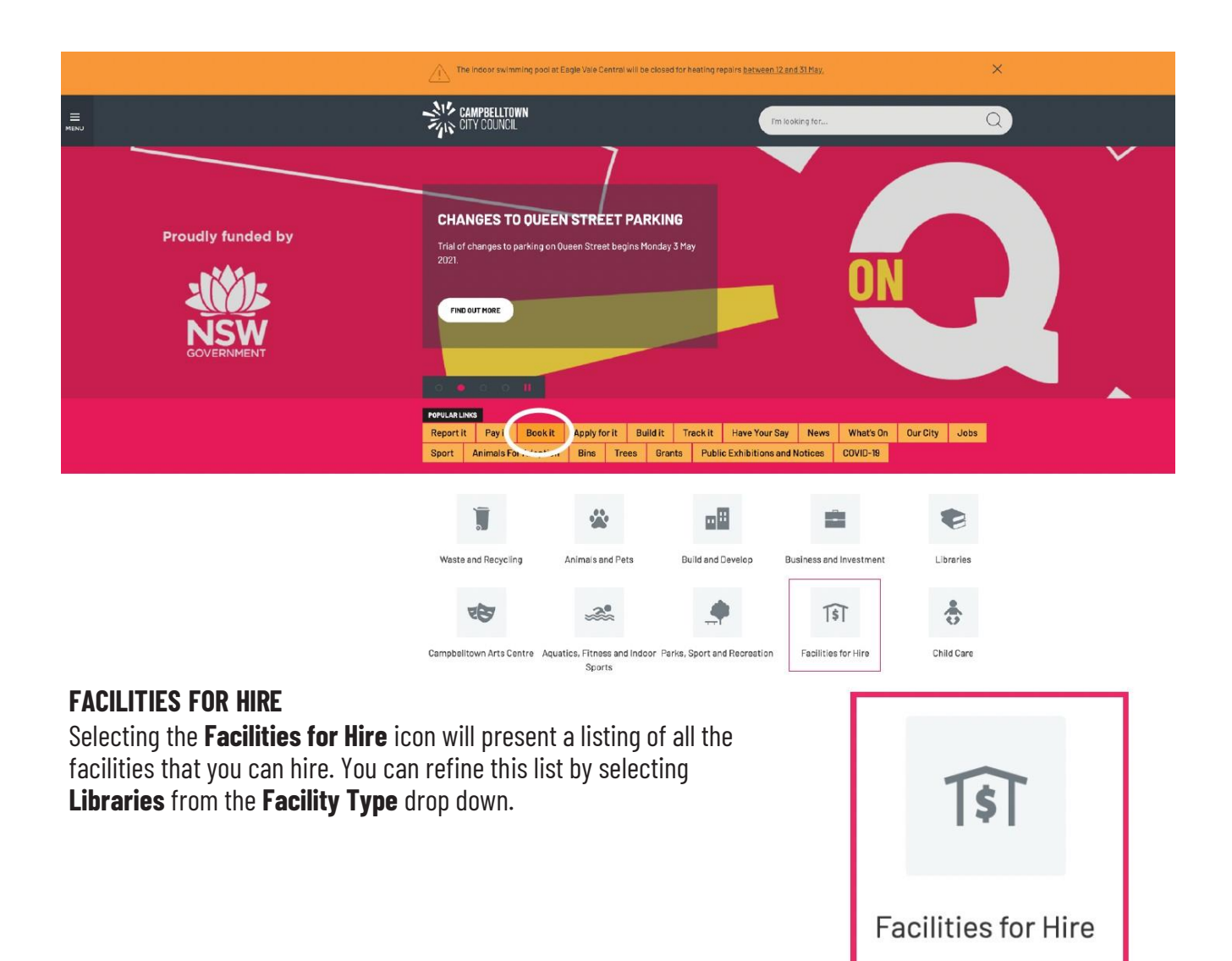

From here, you can select the facility that you wish to hire, you will be directed to bookable and can commence the booking process.

## <span id="page-3-0"></span>**Account Registration**

In order to use the system to request and amend bookings, you need to first create an account. You can do this by selecting **register** in the top right hand corner of the home screen.

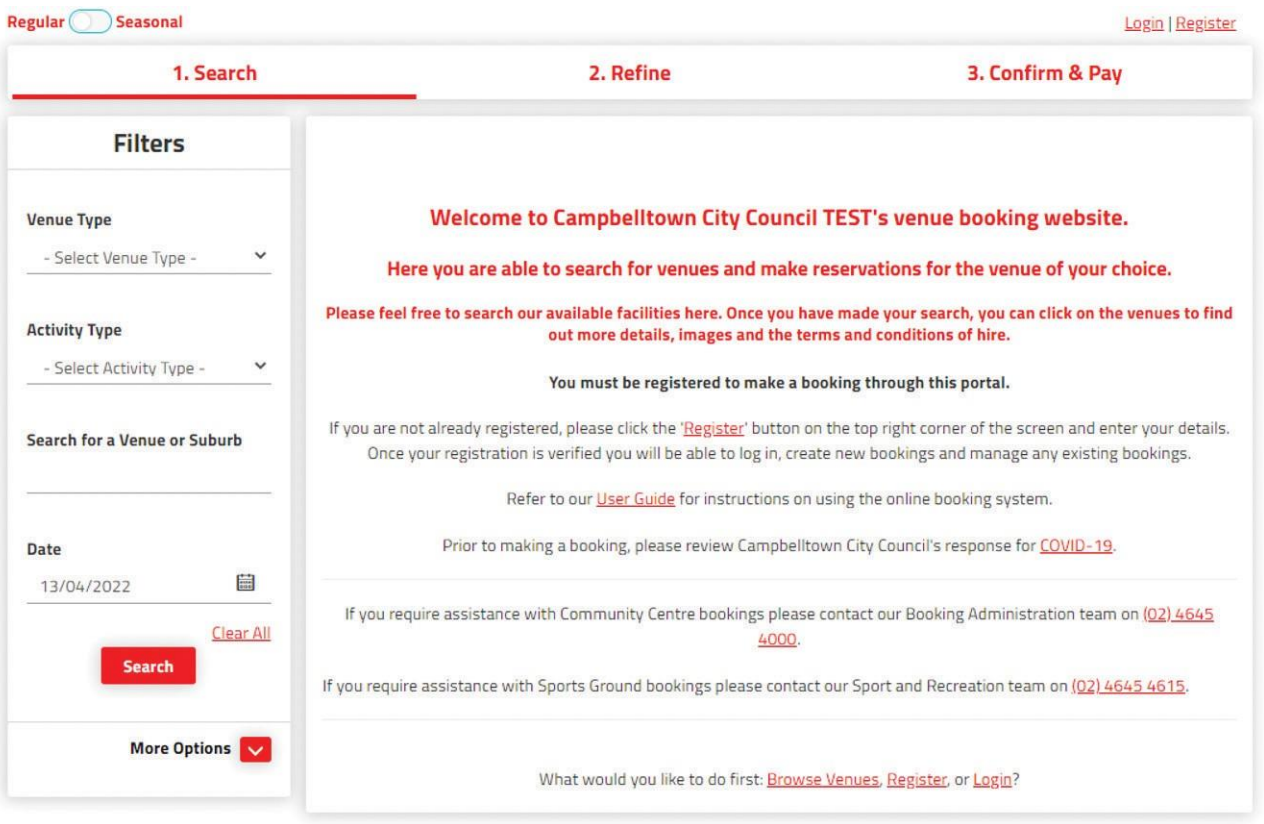

Select the **Registration Type** that is most relevant to you. E.g. Organisation / Individual.

Here you will enter the organisation's details as well as assign a primary user for your organisation. Here you can also upload proof of your current public liability insurance cover and it will be added to all future bookings.

NOTE: Your password should contain a combination of at least 7 uppercase and lowercase letters, numbers and special characters. The more characters, the stronger the password. Your password will be accepted once the strength indicator turns green.

# Complete the New Customer form below and start booking all your<br>favourite venues ...once your registration is verified!

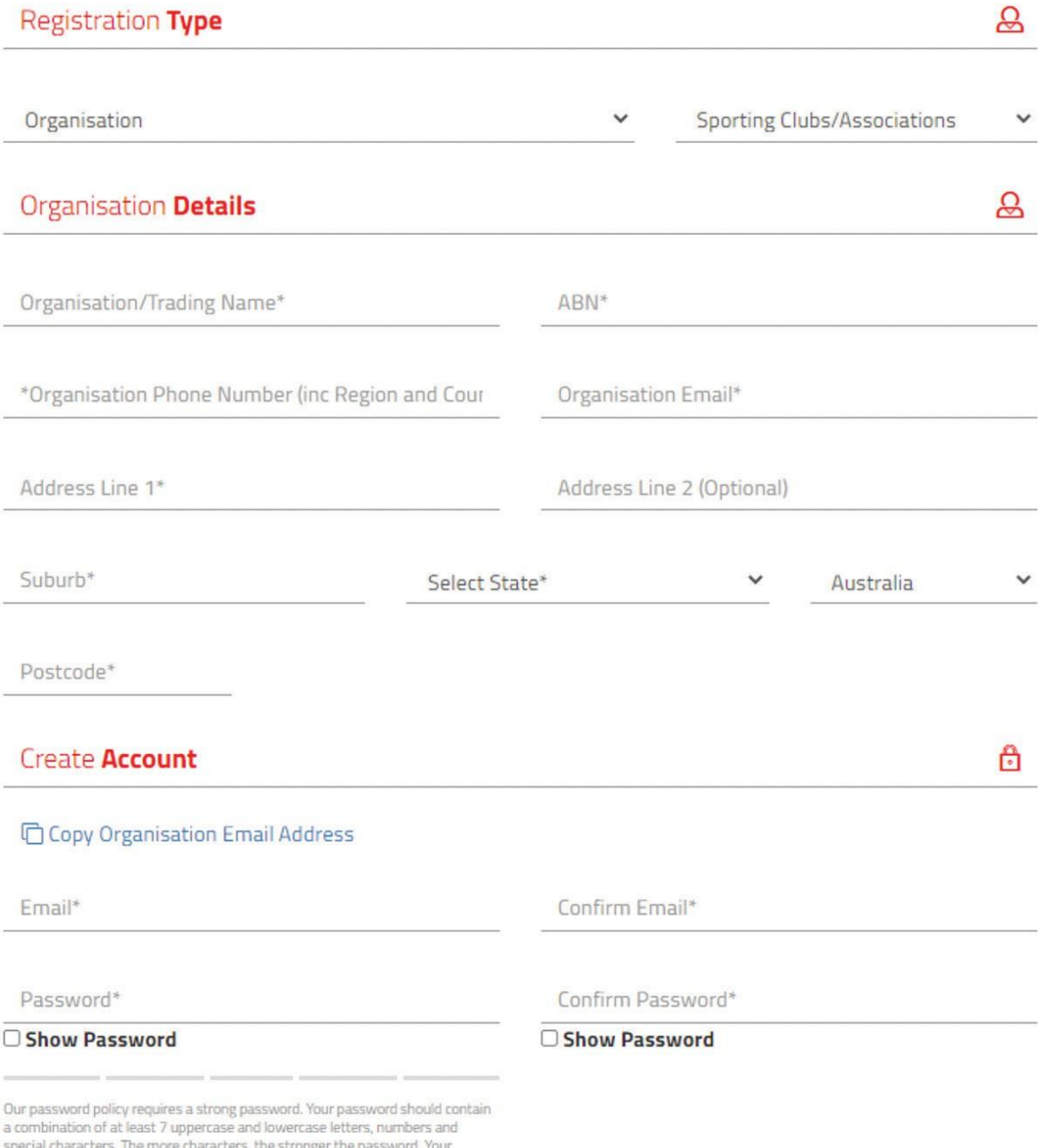

password will be accepted once the strength indicator turns green.

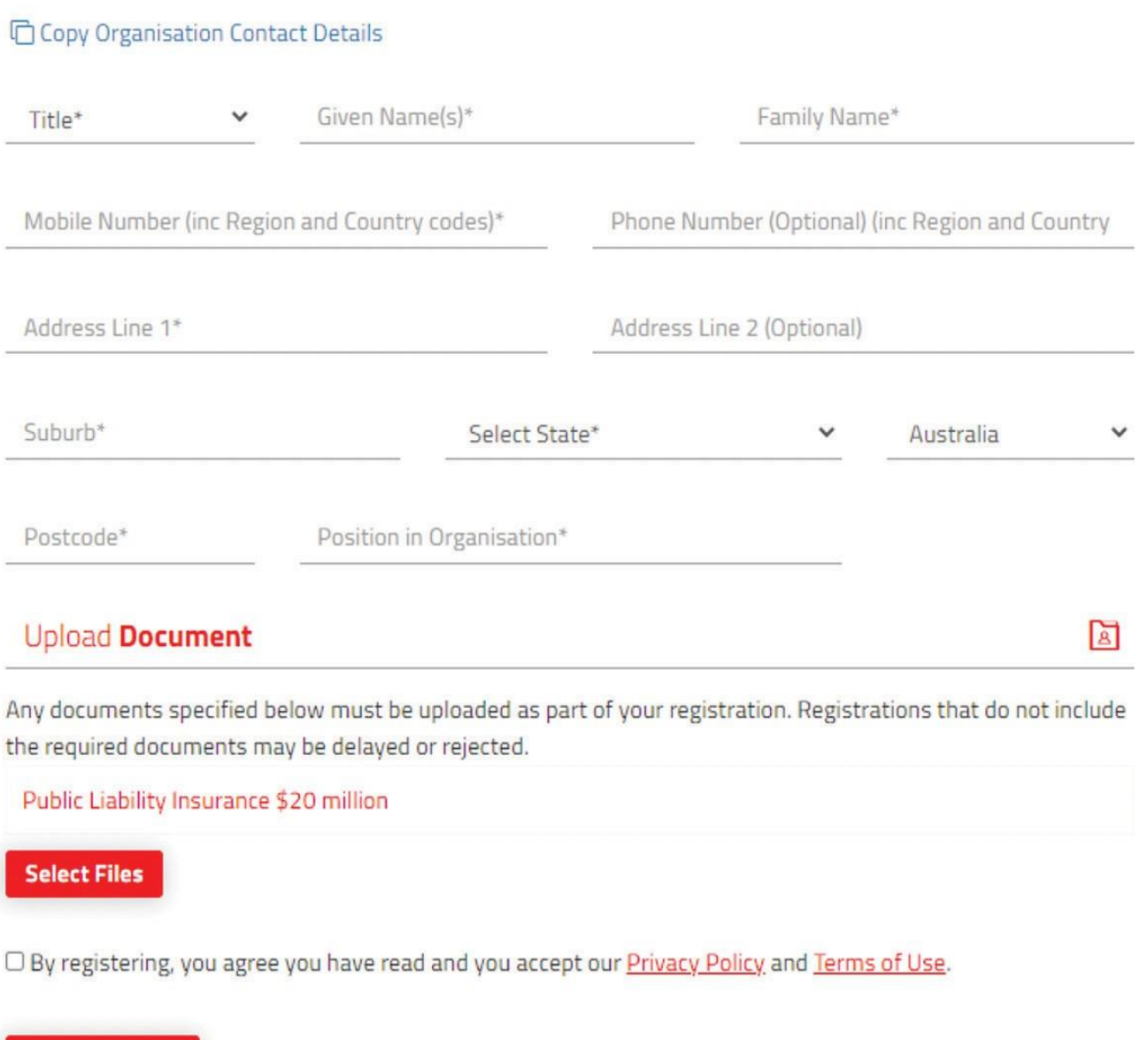

**Q** 

Create Account

Primary User Personal Details

Once all details have been entered you can select **Create Account,** your details will be provided to the bookings team who will verify your account. You will be notified via email once your account is verified, you can then log in and begin to request bookings.

## <span id="page-6-0"></span>**Adding a user to your Existing Account**

To add another user to your organisation's account, the main user should log in and navigate to **My Account** from the home screen.

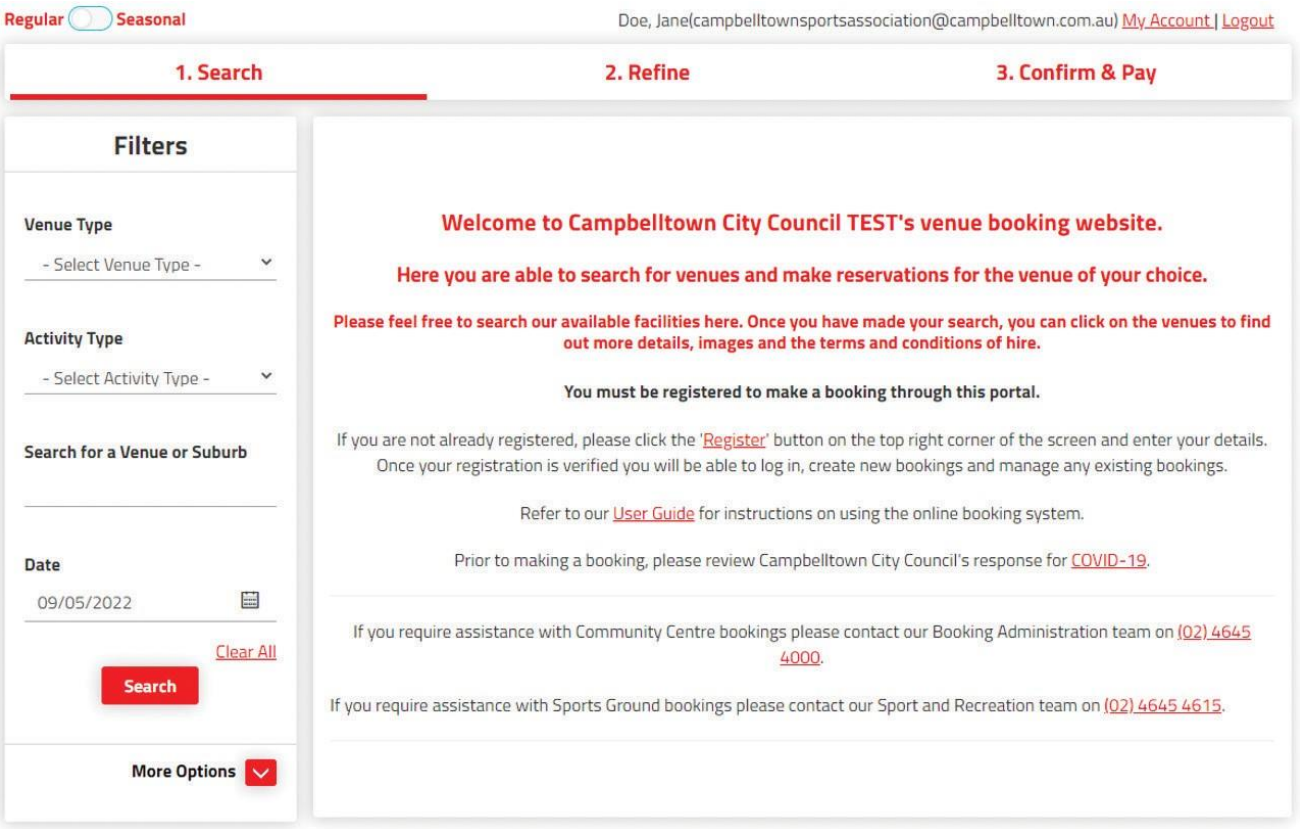

Then select **My Organisation** and **+ Invite User.** Enter an email address for the person you want to invite, they'll receive an email prompting them to set up their own account.

<span id="page-7-0"></span>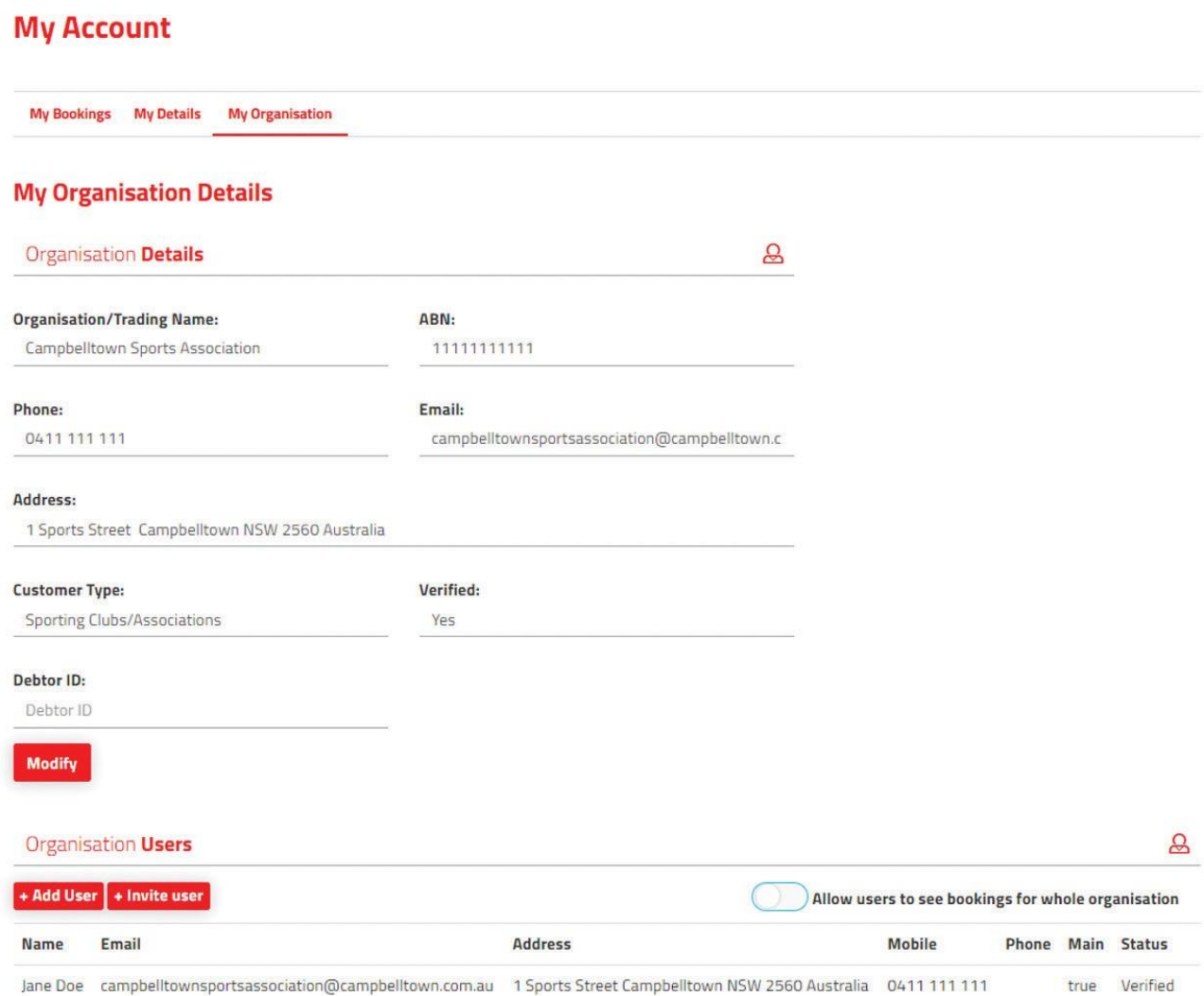

## **Booking a Library Meeting Room**

From your selected field you can click on **Explore Venue** to see more detail and information about your selected venue by selecting **Venue Details**. This will provide information on what's available at the facility as well as opening hours and other useful information.

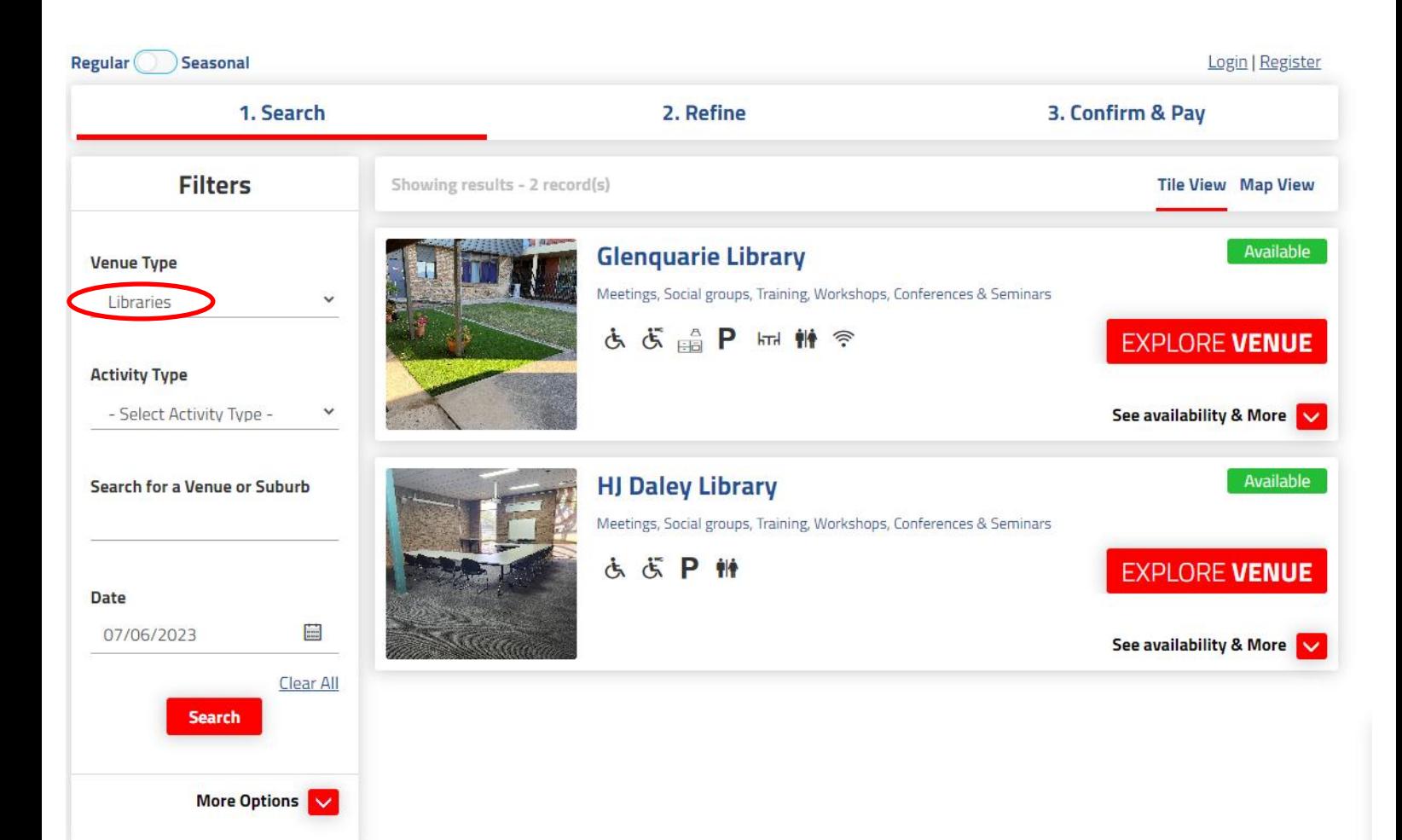

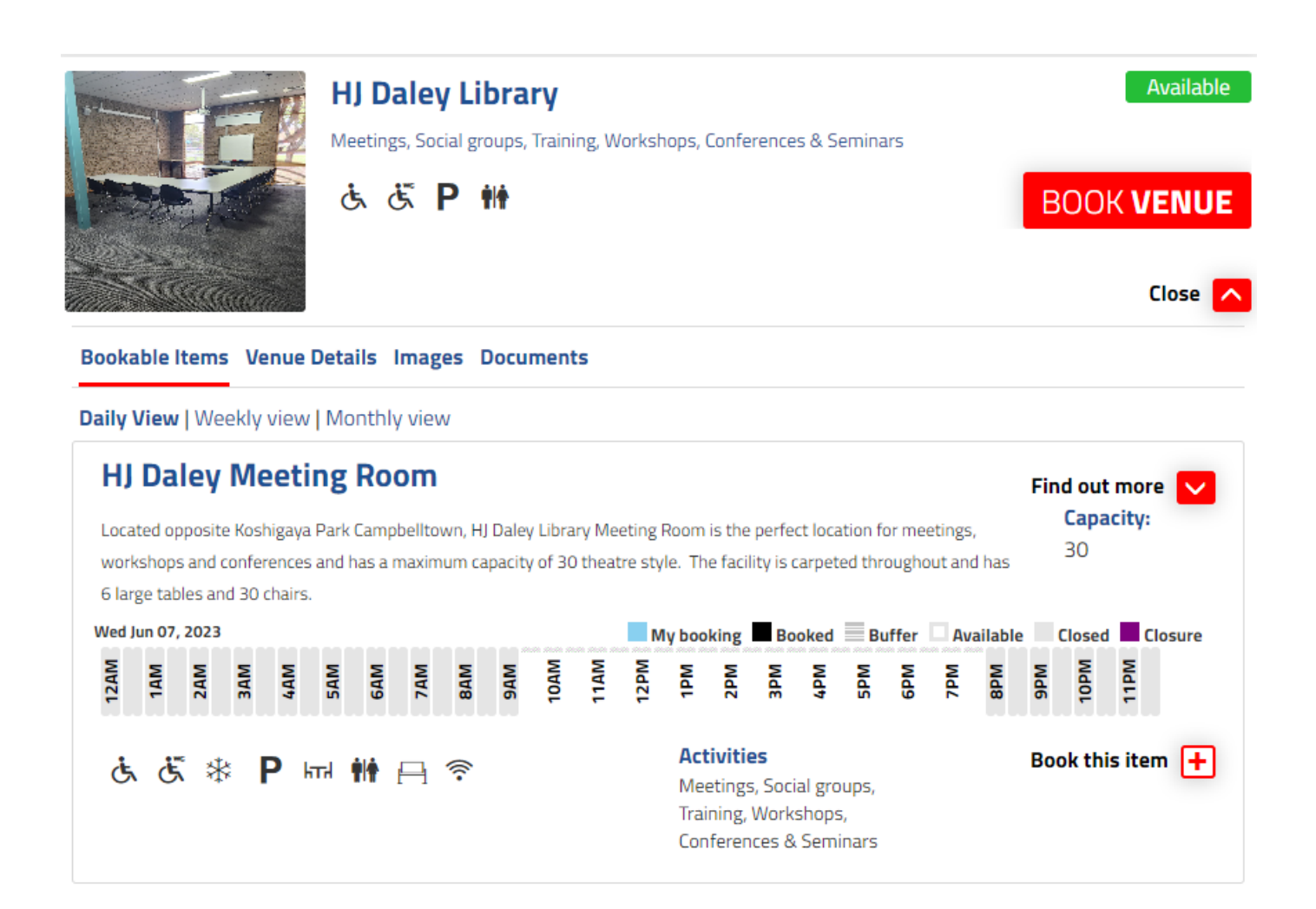

Make use of the venue filters on the left hand side to explore other venues or view the full list of venues on offer.

To make an enquiry select the space you want to book and select **Book this Item.**

## <span id="page-10-0"></span>**Booking Refinement**

Here you will enter specific details about your booking including: **Booking Name:** a description of the booking. E.g. Meeting **Attendee Numbers:** the approximate number of people attending **Purpose**: use the drop down arrow to select from a pre-defined list of purposes **Customer:** this will autofill from your customer account More details can be entered by selecting the + **Additional Information** section

#### **Single Day Bookings**

Enter the date and time of your booking.

Select the area to be booked from the drop down and the time you wish to use the venue.

To delete a space from your booking, click on the delete/bin icon next to the item that is not required.

When finished, select save and then Checkout.

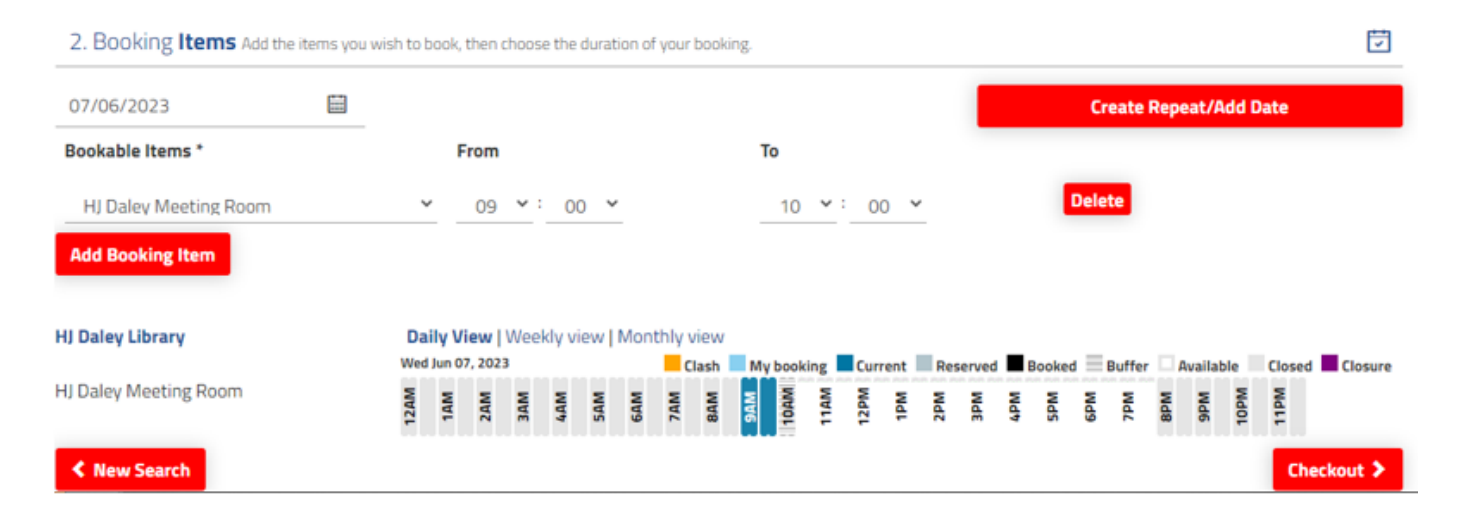

#### <span id="page-11-0"></span>**Multiple Day Bookings**

To book a multiple day event, enter all information as above, select **Create Repeat/Add Date** and select **OK**.

Here you can **Create Repeat** bookings on a daily, weekly or monthly schedule. Use the **Advanced Timing** option to create different start and/or finish times for different days.

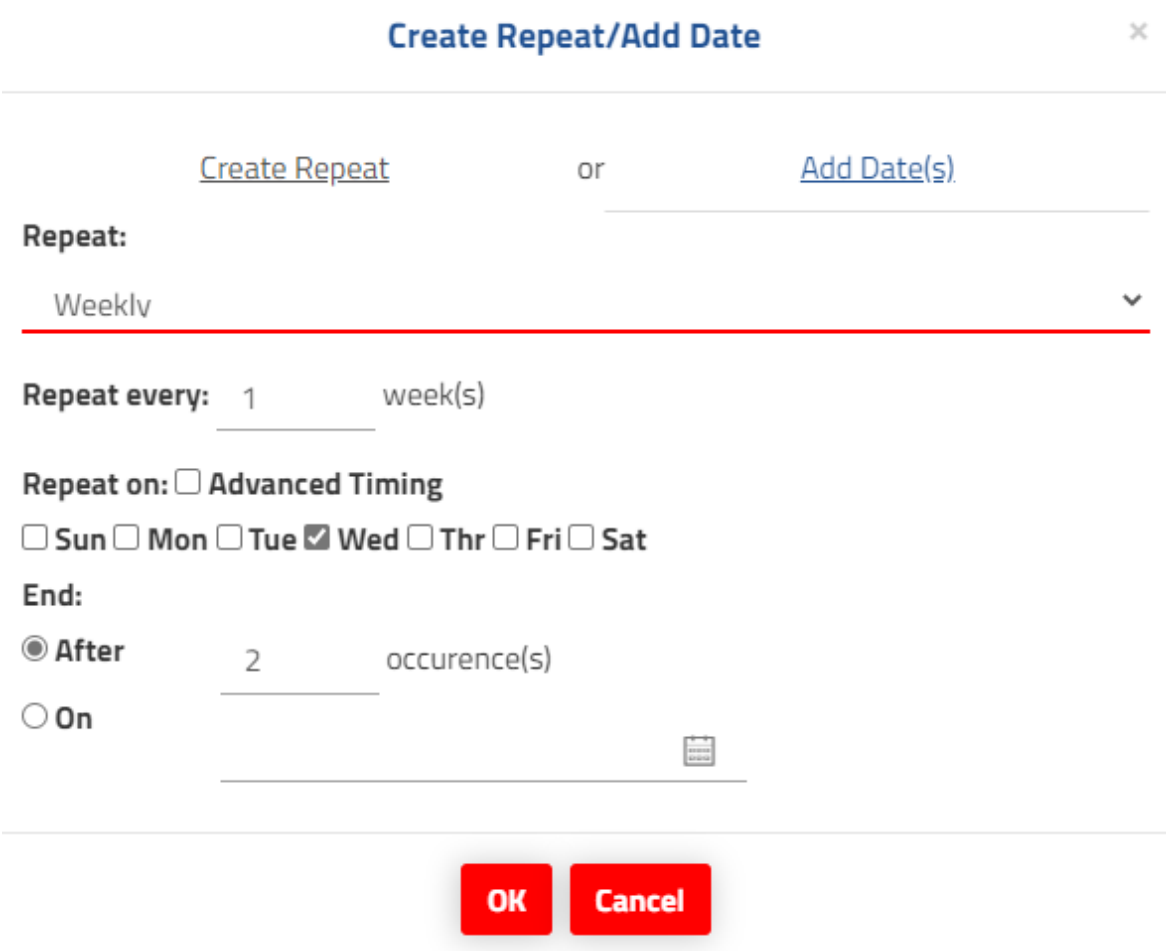

#### $\boldsymbol{\times}$ **Create Repeat/Add Date** Add Date(s) **Create Repeat** or Choose your Date, then From and To times, Press 'Add' to add multiple dates. Date From To 07/06/2023 萹 09  $\vee$ : 00  $\vee$  10  $\vee$ : 00  $\vee$ Add 1.07/06/2023 09:00 - 10:00 Delete/Edit 2.07/07/2023 09:00 - 10:00 Delete/Edit 3.21/09/2023 09:00 - 10:00 Delete/Edit **OK Cancel**

Your selected dates will be added to your booking request and will appear in the right hand corner of your booking screen. You can amend or delete individual dates in your booking request by selecting the date from the top right hand corner.

Any clashes will be shown at this stage, requests cannot be submitted with a clash. Please choose an alternate date or remove the affected date from your booking request before submitting.

Or you can **Add Dates** individually by selecting your desired date, selecting the desired times and clicking **Add**. Multiple dates can be added using this screen.

## <span id="page-13-0"></span>**Submitting your request**

Once you have entered all booking dates and details, you can submit your request by selecting **Checkout** at the bottom of your screen.

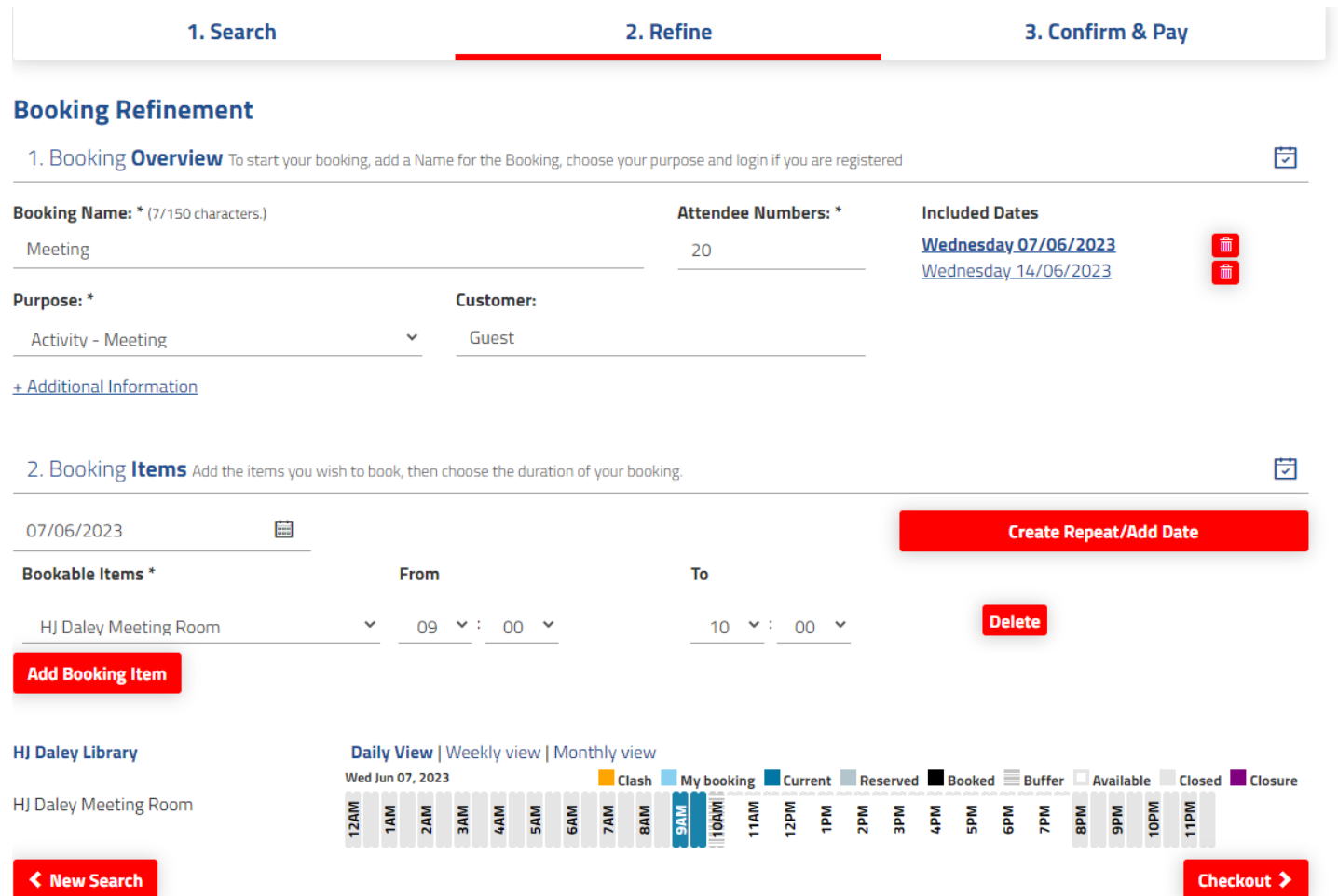

You will be taken to another screen where you should review and **Complete** your request.

Instructions 2. Refine 1. Search 3. Confirm & Pay **Booking Details Pricing Summary Booking Overview** 苘 Fees (Incl GST): \$50.00 **Customer:** Venue: HJ Daley Library Bonds: \$0.00 Title: Purpose: Total (Incl GST): \$50.00 **Activity - Meeting** Meeting GST:  $$4.55$ **Description Special Requirements** \$50.00 Payable: \$50.00 Payable Now: Payable Later: \$0.00

#### **Attendee Numbers:**

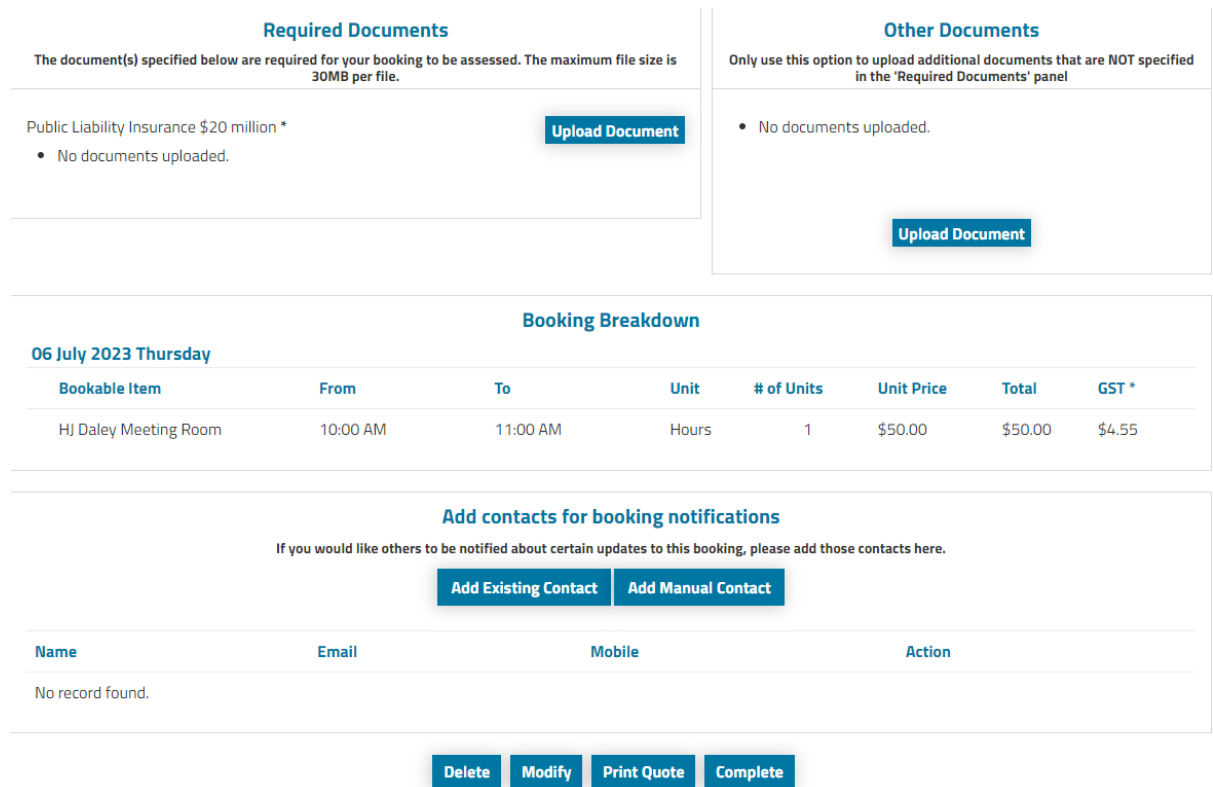

Select complete and you will then be prompted to read and agree to the terms and conditions of hire.

### **Terms and Conditions**

#### **Conditions for Hirers**

If the hire is on behalf of a registered or incorporated organisation, you must possess and provide a copy of their Certificate of Currency for Public Liability Insurance. A minimum coverage amount of \$20 million is required and an active ABN and/or ACN number.

· For community rate bookings please provide evidence that you are a not for profit group, community organisation or community group.

· All fees and charges are adopted annually by Council and are subject to change each financial year.

### **Specific Booking Requirements**

Print

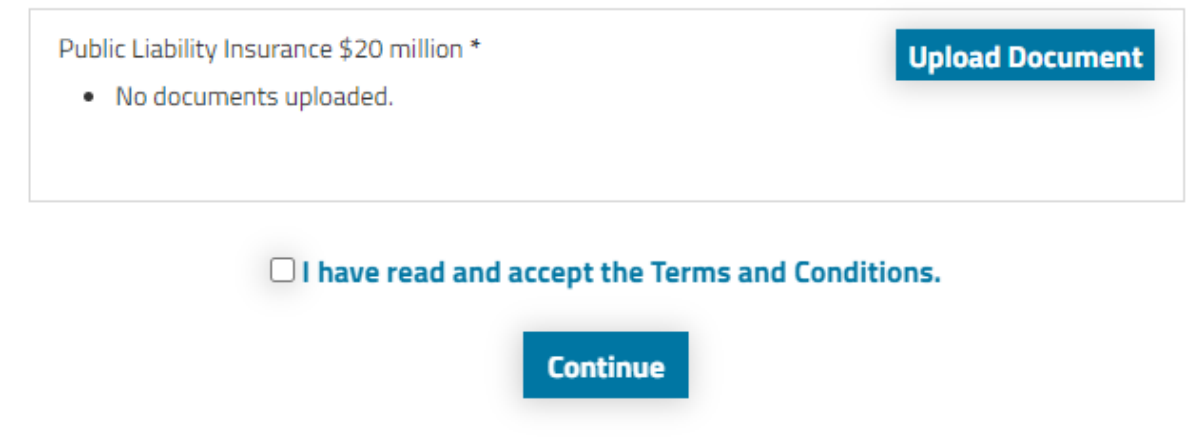

Once you have done this, select checkout and your request is submitted for review by the Community Learning & Libraries Team and you will be contacted within 7 business days with the outcome of your request.

## <span id="page-16-0"></span>**Reset your Password**

To reset your password, from the home screen, click the **Login** hyperlink on the top right hand corner of your screen and then select **Forgot Password**? Enter your email address and select **OK**.

An email will be sent to your email address, click the link within the email to be redirected to the booking site and follow instructions to reset your password.

<span id="page-16-1"></span>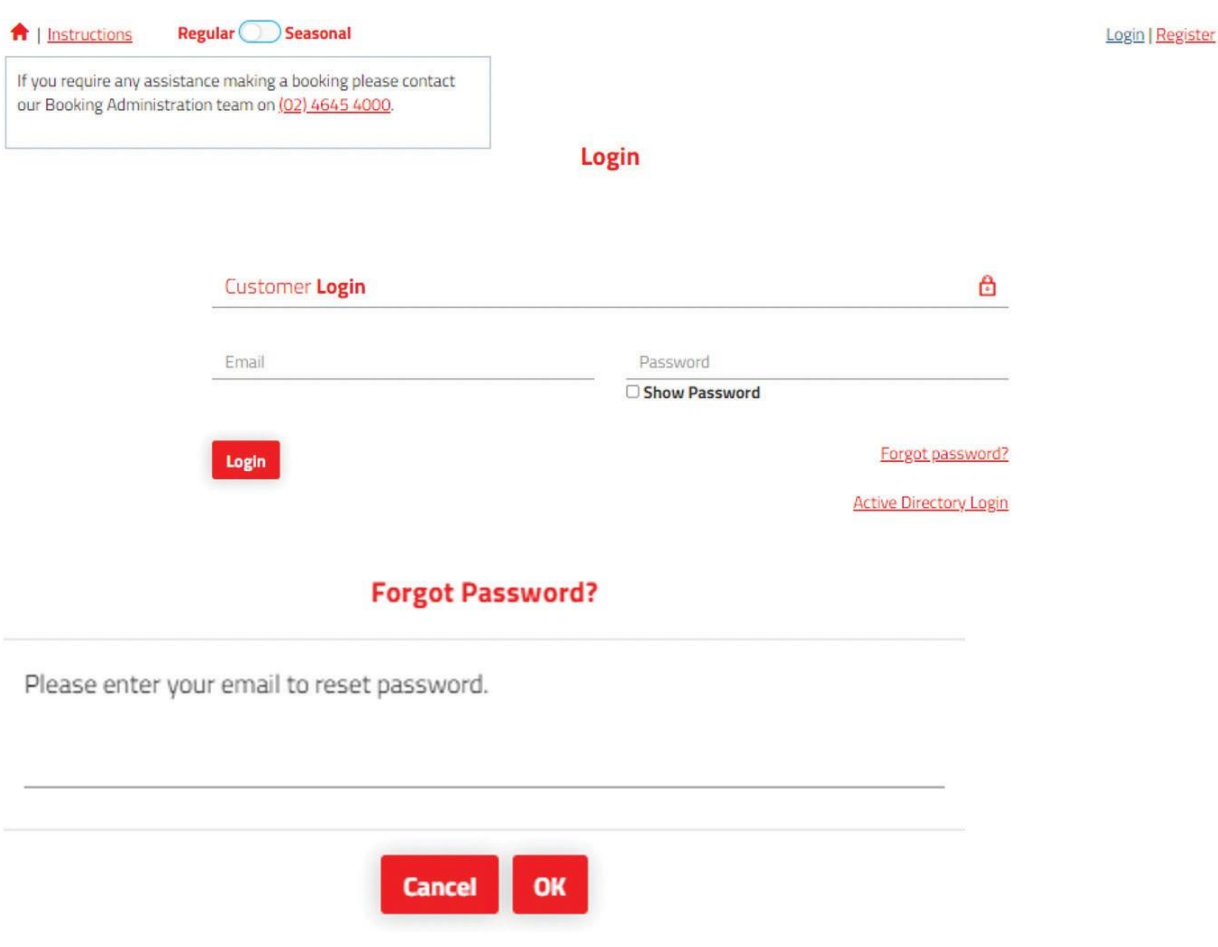

## **Manage your Account and Bookings**

You can modify existing bookings, request additional dates and download relevant documentation as well as process your own payments through **My Account**.

The **My Bookings** tab allows you to view current and historic bookings. Select a specific booking to make changes, upload documents such as public liability or cancel the booking entirely.

You can make payment by credit card by selecting **Add a Payment** or download your invoice by clicking the three dots next to a booking and selecting **Download Invoice**. Payments can also be made using BPAY, details are contained within the invoice.

To update your details, visit the **My Details** tab and amend details as required.

To update your organisation's details or perform actions such as inviting another user to your organisation's account, visit the **My Organisation** page and perform any relevant actions.

## **Additional Support**

If you have any questions or require additional support with your booking, please contact the Community Learning & Libraries Team on 02 4645 4444.

**[www.campbelltown.nsw.gov.au](http://www.campbelltown.nsw.gov.au/)**